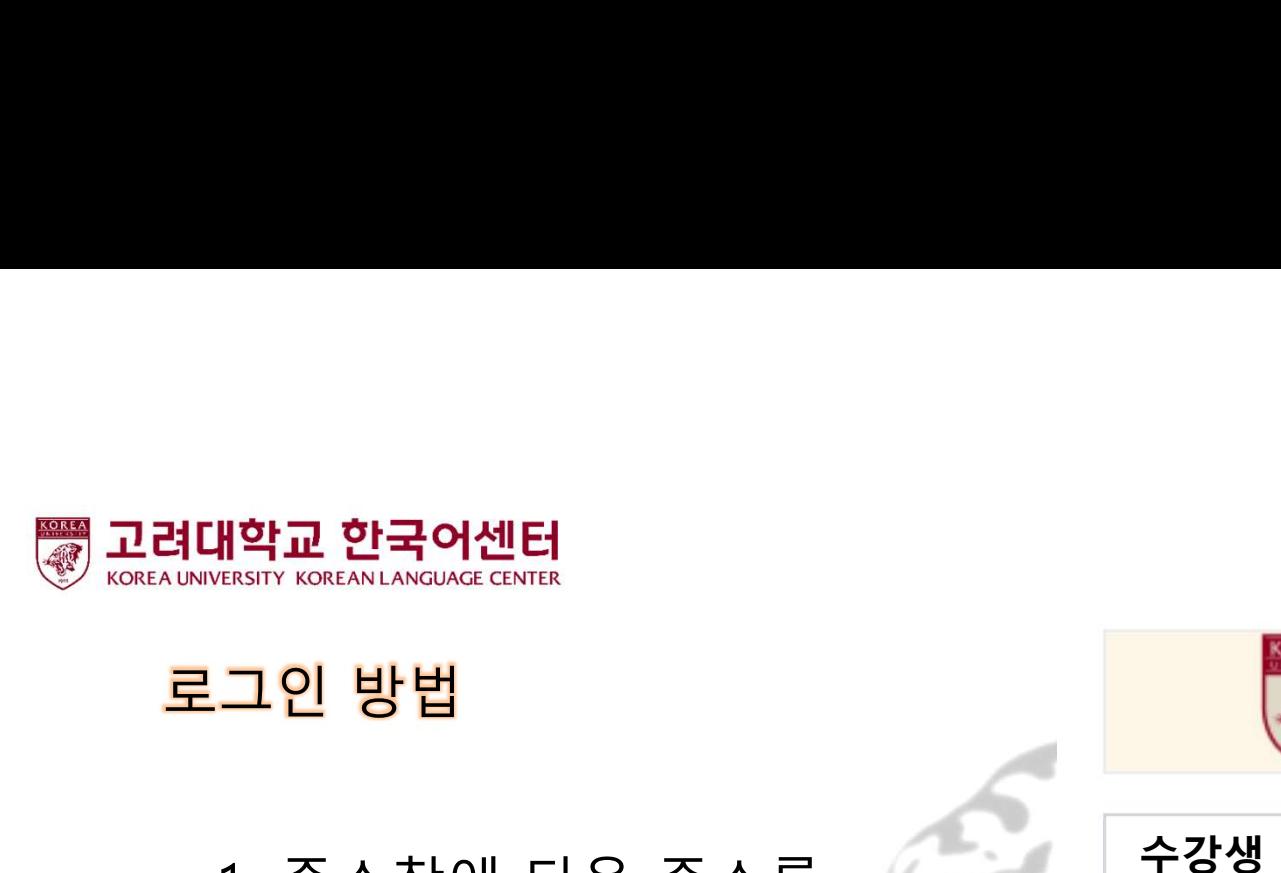

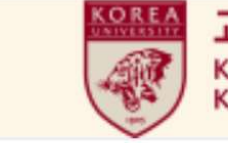

<mark>4988</mark> 고려대학교 한국어센터<br>Korea University<br>Korean Language Center<br>수강생 번호<br>생년월일 8자리 입력! 생년월일 8자리 입력!

1. 주소창에 다음 주소를 입력한다. kuklc.korea.ac.kr 2. 다음 ID와 PW로 로그인한다.

ID : 수강생 번호 **그인 방법**<br>1. 주소창에 다음 주소를<br>1. 주소창에 다음 주소를 수강생 변호 Korea Language Center<br>일력한다.<br>2. 다음 ID와 PW로 로그인한다.<br>10 : 수강생 번호<br>초기설정 PW : 생년월일 8자리 예) 19990101<br>3. 개인정보 보호를 위해 비밀번호를 변경한 후,<br>시스템을 이용하다

3. 주소창에 다음 주소를<br>- 입력한다.<br>- kuklc.korea.ac.kr<br>2. 다음 ID와 PW로 로그인한다.<br>- kuklc.korea.ac.kr<br>- 수강생 번호<br>조기설정 PW : 생년월일 8자리 예) 19990101<br>3. 개인정보 보호를 위해 비밀번호를 변경한 후,<br>시스템을 이용한다. - 소창에 다음 주소를<br>- 여한다.<br><u>uklc.korea.ac.kr</u><br>- <u>kic.korea.ac.kr</u><br>- 아이와 PW로 로그인한다.<br>- 아이와 번호<br>- 서스템을 이용한다.<br>- 아스템을 이용한다.

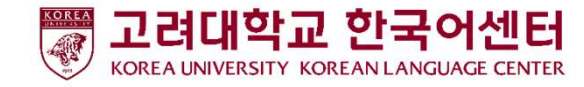

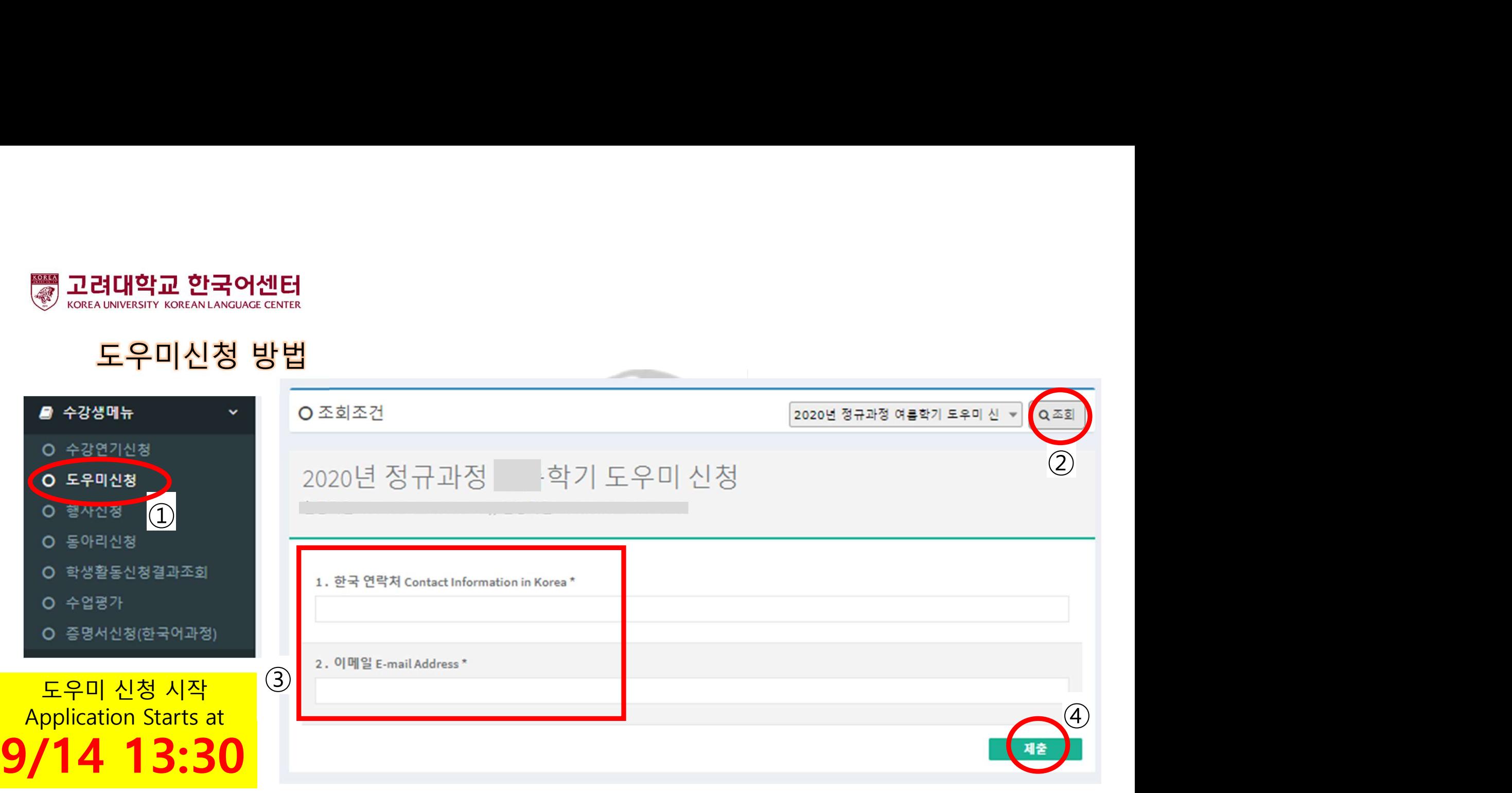

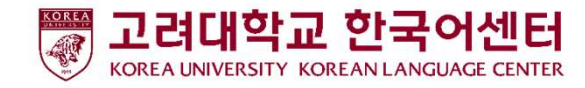

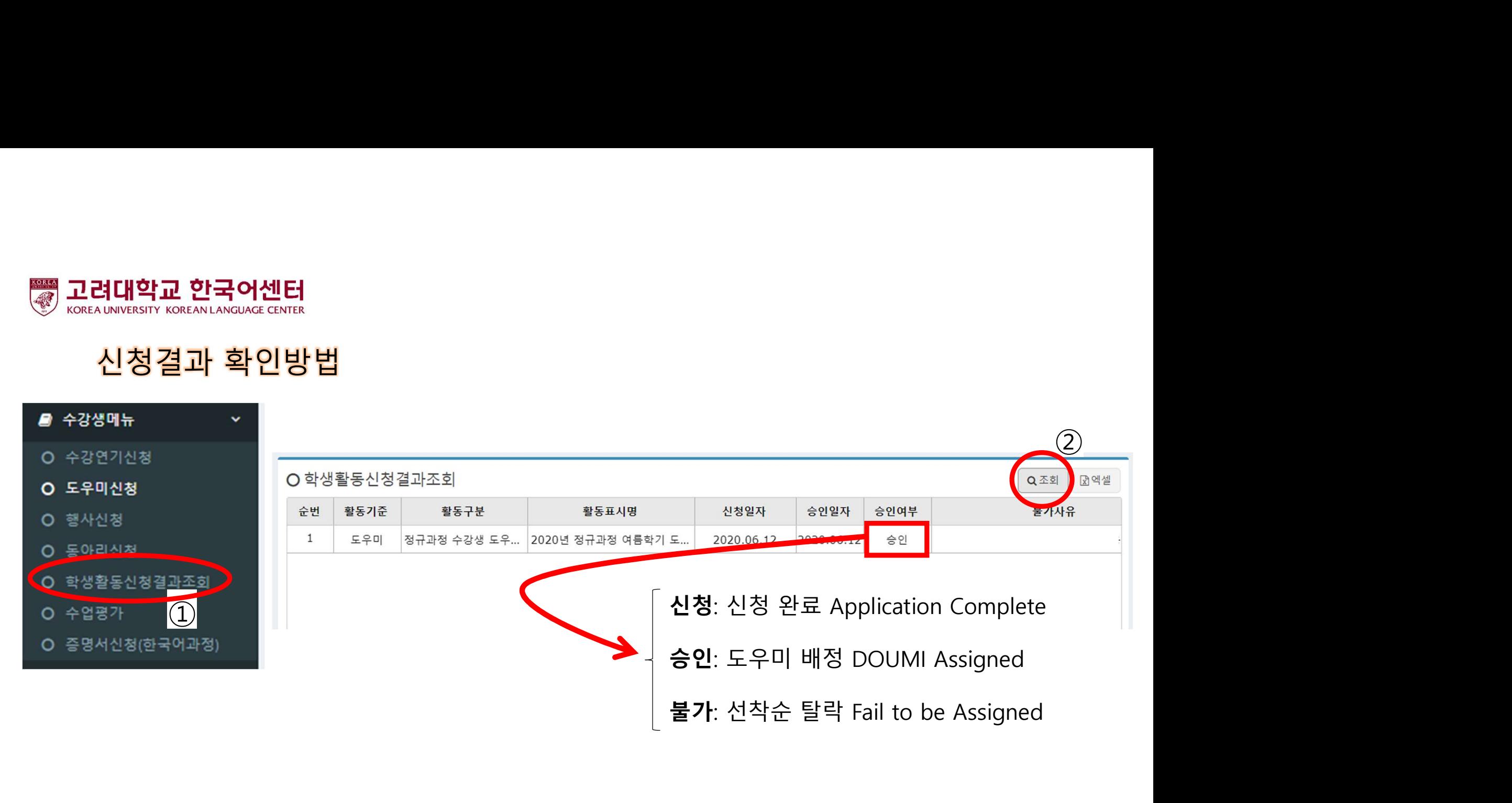